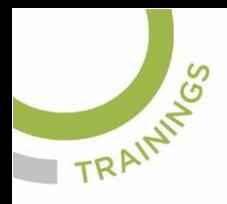

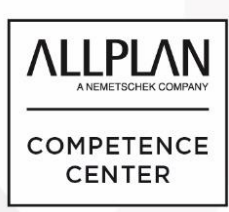

## ALLPLANLERNEN.DE **KURZTIPPS**

## **Nr.: 2021-13 Thema : Schraffuren in der Wand ausreichten**

Software: Allplan BIM 2020

## **Hintergrund:**

Wenn die Schraffur in der Wand in Allplan BIM der Richtung der Wand folgen soll kann man das ausrichten.

## **So geht's:**

- 1. Zeichnen Sie die Wände mit Schraffur
- 2. Wählen Sie in der Rolle "Architektur" bei der Aufgabe "Rohbau die Funktion "Allgemeine Ar-Eigenschaften modiufizieren"
- 3. Aktivieren Sie die Option "Schraffur in Bauteilrichtung" und setzen Sie dort das Häkchen auf "An"
- 4. Wählen Sie die Wände aus, wo die Schraffur der Wandrichtung folgen soll
- 5. Klicken Sie noch auf "Anwenden" und die Wandschraffuren sind dann ausgerichtet

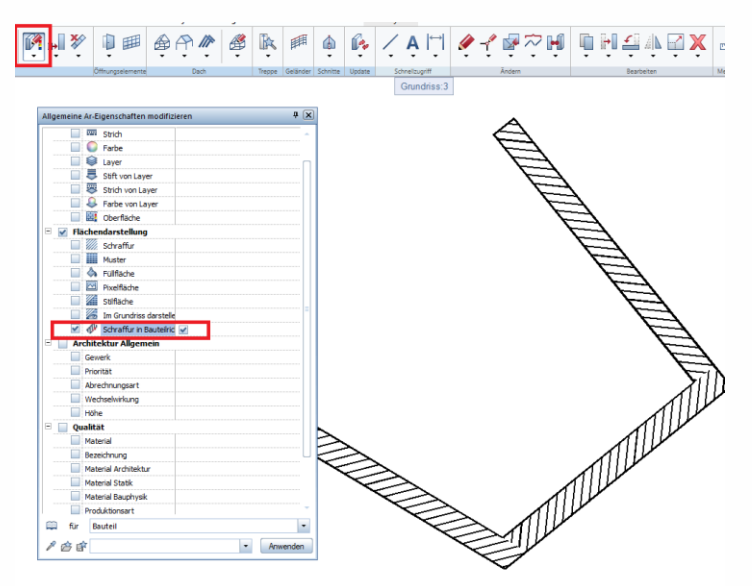

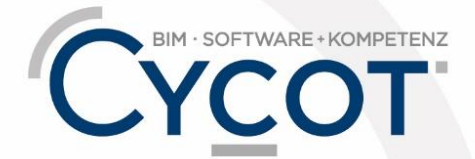

Weitere Infos, Videotrainings und mehr unter: www.allplanlernen.de